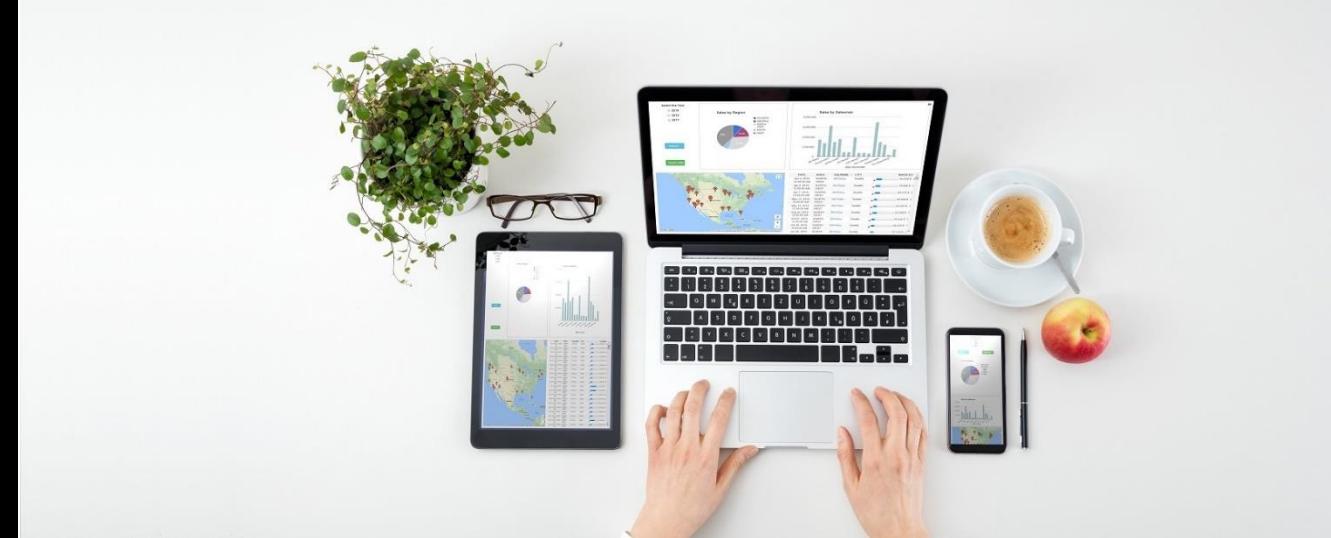

Self-Service DASHBOARD: Créez des tableaux de bord intuitivement en mode SaaS

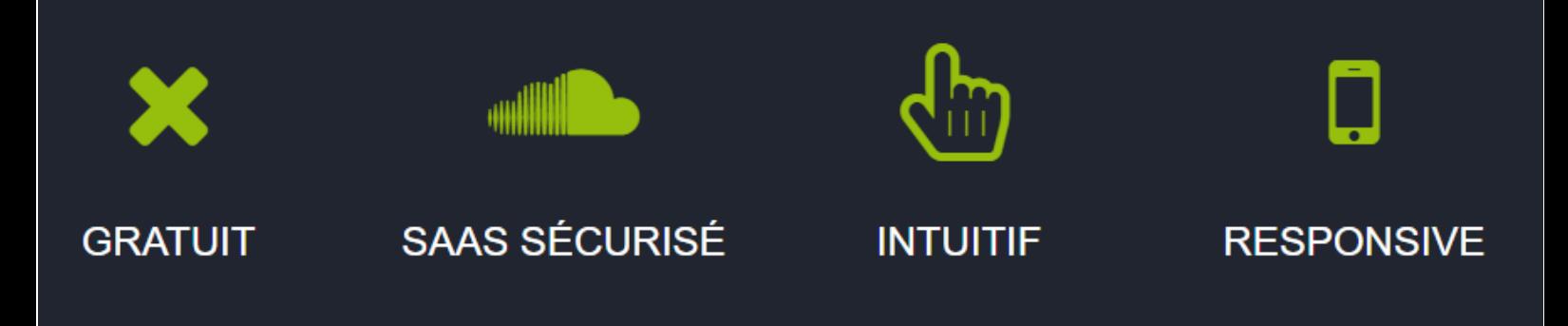

Self-Service DASHBOARD: Guide de prise en main rapide

**Dernière Edition : 2 février 2018**

NB : Self-Service DASHBOARD est un logiciel CLiCK'N DECiDE

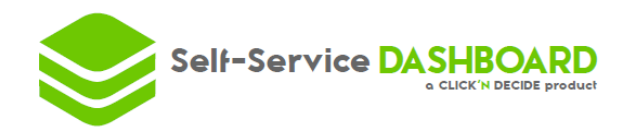

# **1. PREMIERE ETAPE : Lancez l'application !**

• Allez sur : <http://self-service-dashboard.com/app/>

### **2. DEUXIEME ETAPE : Ajoutez une source de données**

 $\bullet$  Add

• En haut à gauche, cliquez sur **pour ajouter** une source de données.

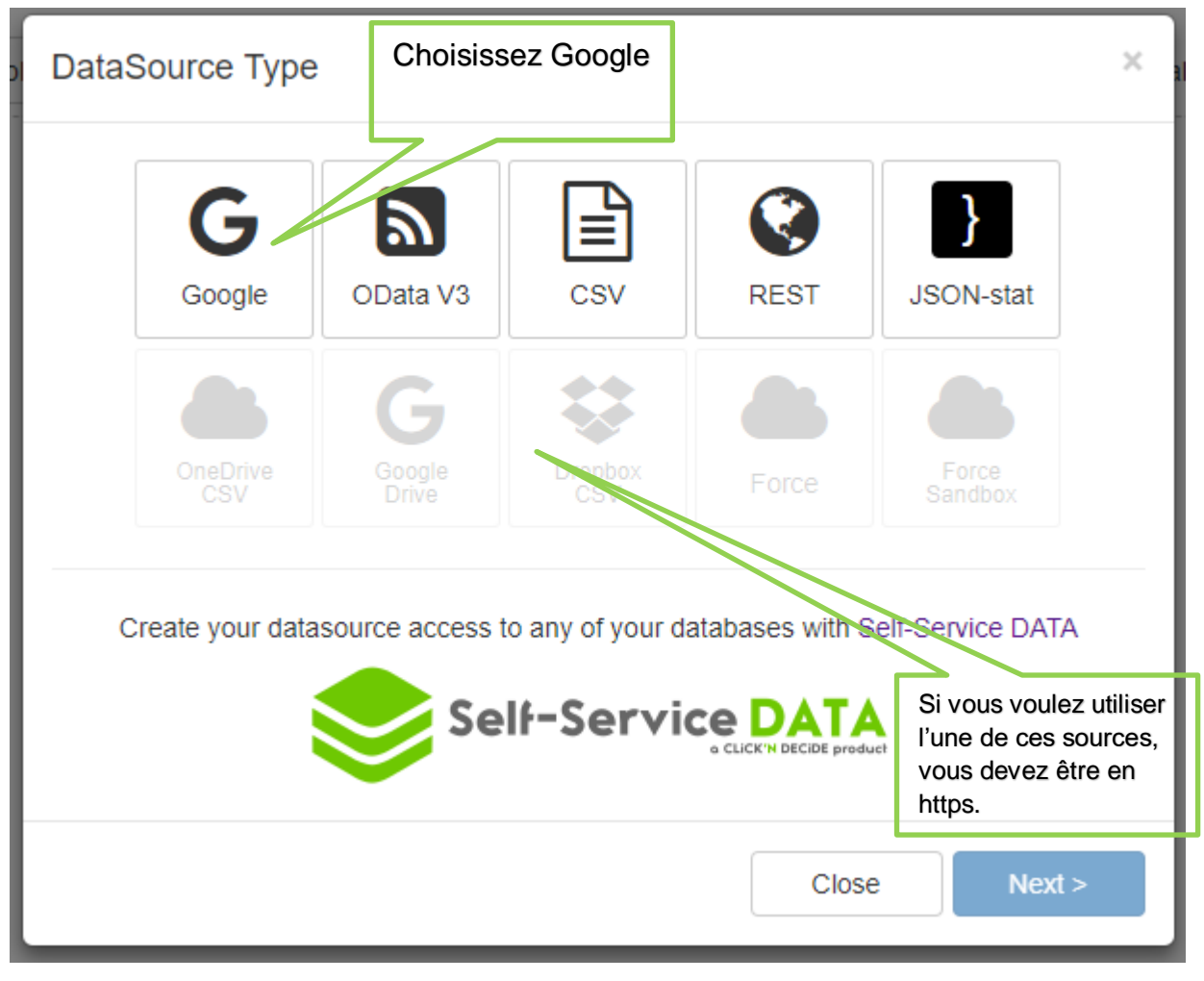

• Cliquez sur Next.

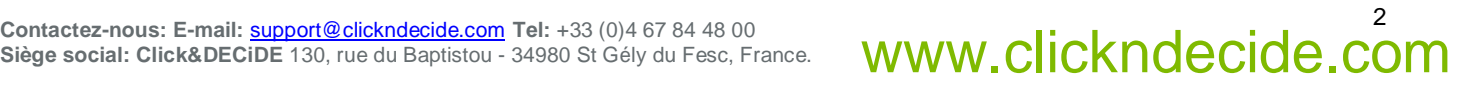

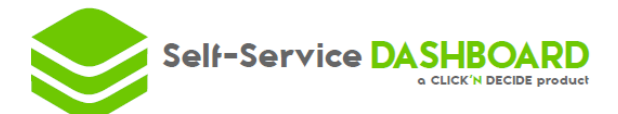

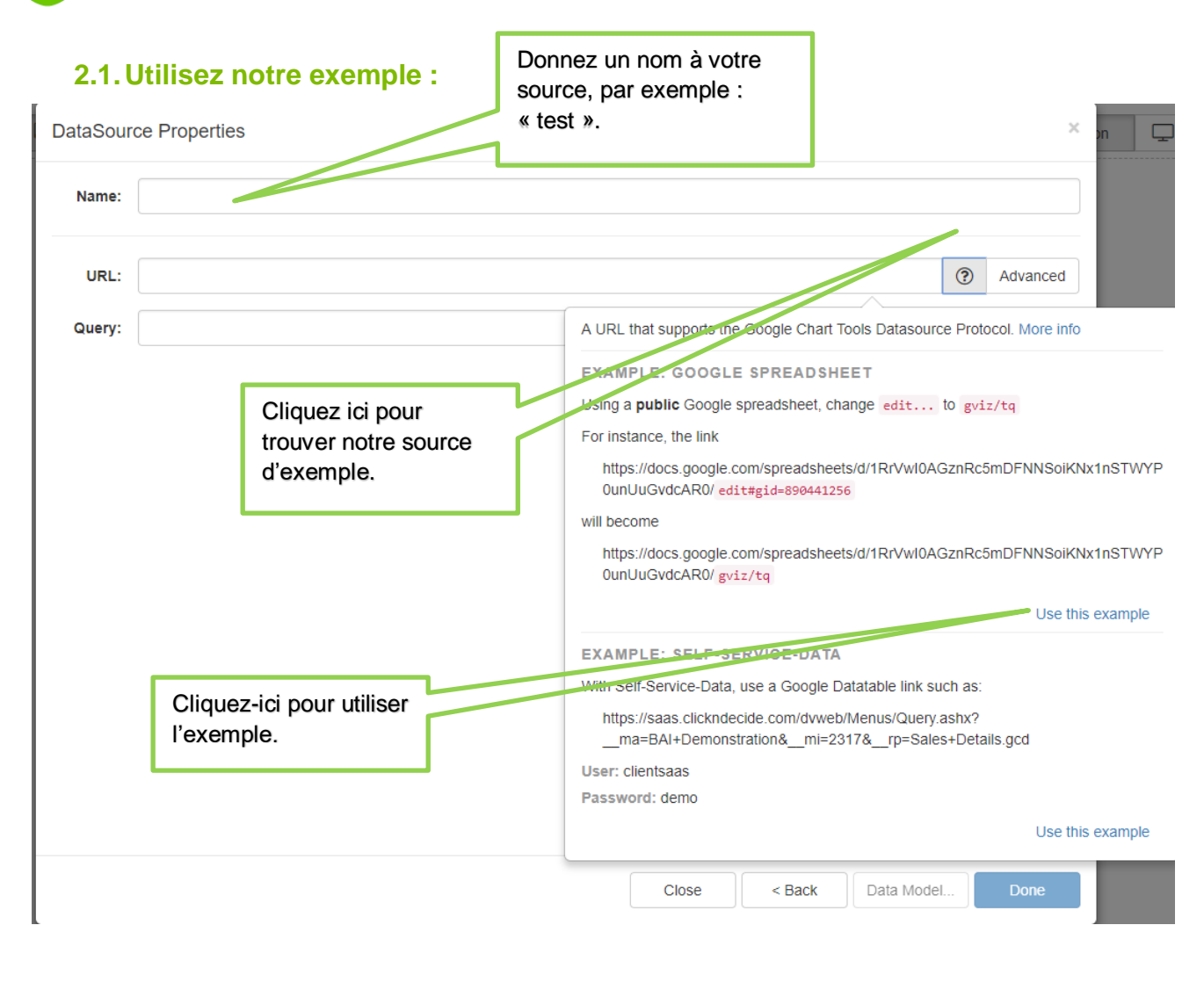

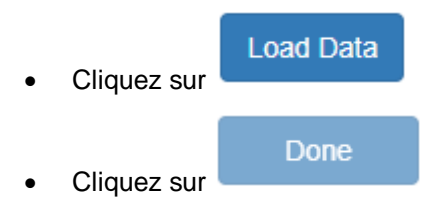

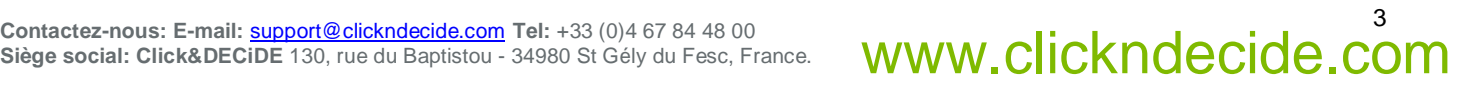

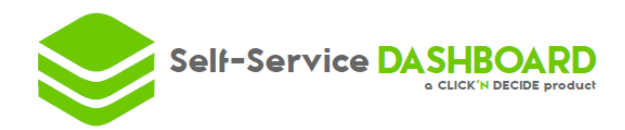

#### **2.2.Ou utilisez vos données au travers de notre solution**

Si vous voulez créer votre premier tableau de bord sur vos données utilisant CLiCK'N DECiDE ou Self-Service DATA, suivez les instructions dans l'image ci-dessous. Mais nous vous recommandons d'utiliser notre exemple pour votre premier tableau de bords ; voir **2.1**.

- Allez sur votre portail web.
- Aller sur votre requête.

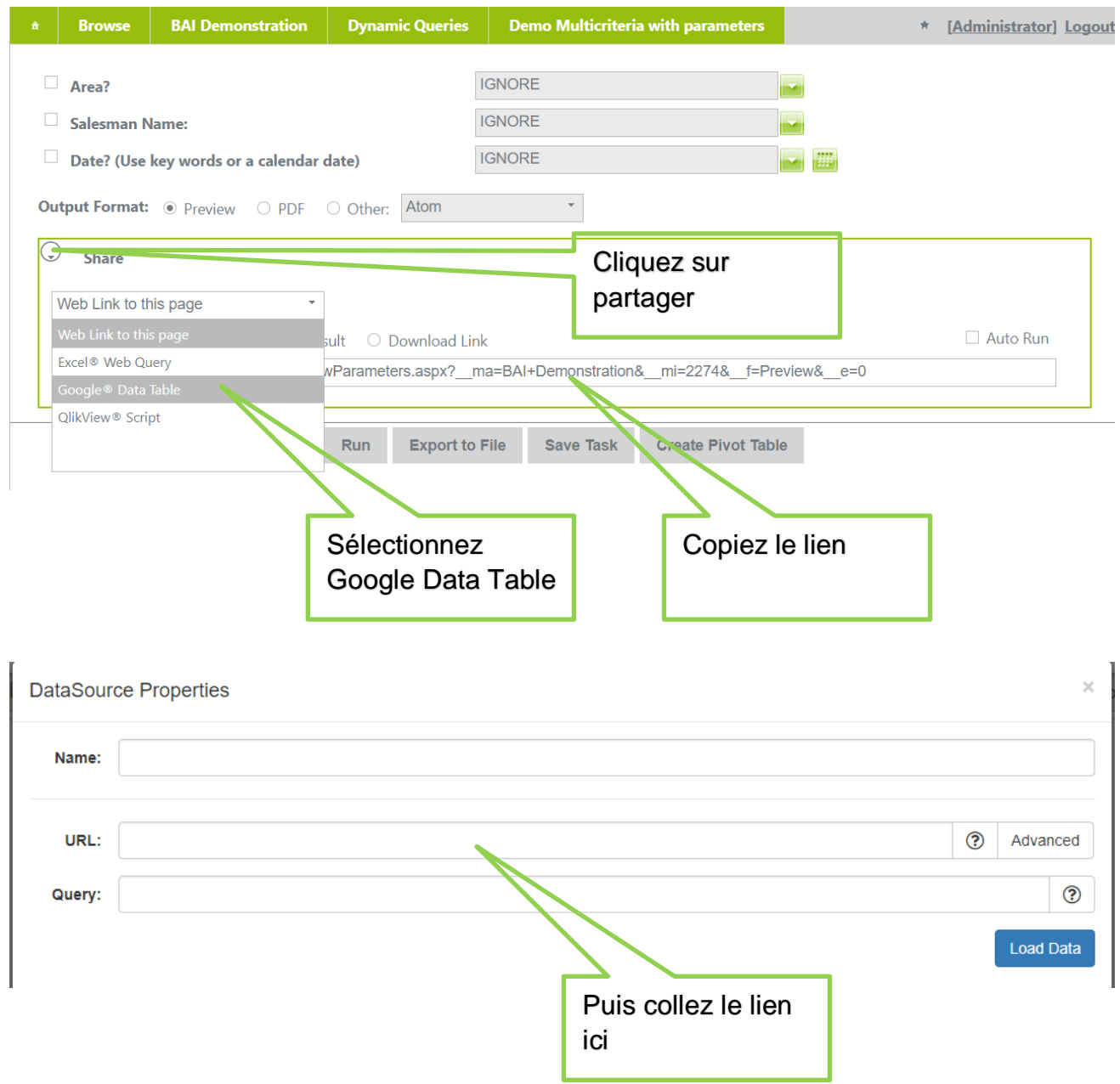

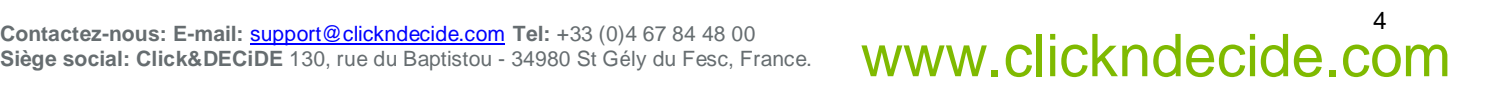

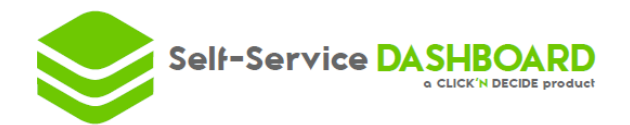

# **3. TROISIEME ETAPE : Créez votre premier « Chart »**

- Controls • Une fois votre source de données créée, cliquez sur Self-Service  $\mathbb{B}$  Save **DASHBOARD**  $\Box$  Desktop  $\Box$ Tablet  $\square$  Mobile c DataSources Controls nini alıl Chart Chart dd **Stock** 坤 Table
- Glissez déposez un "Chart".

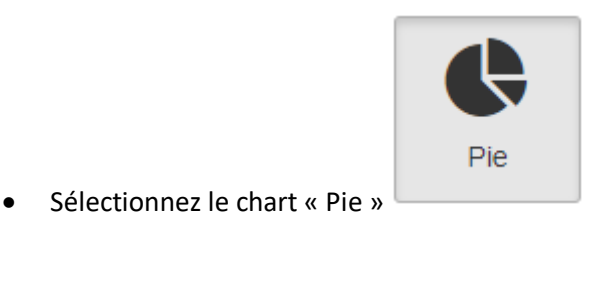

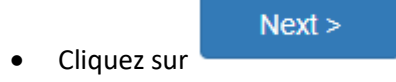

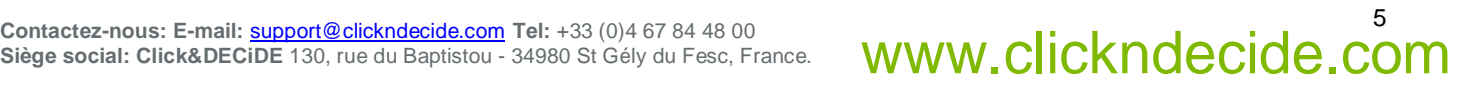

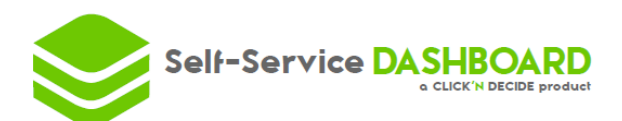

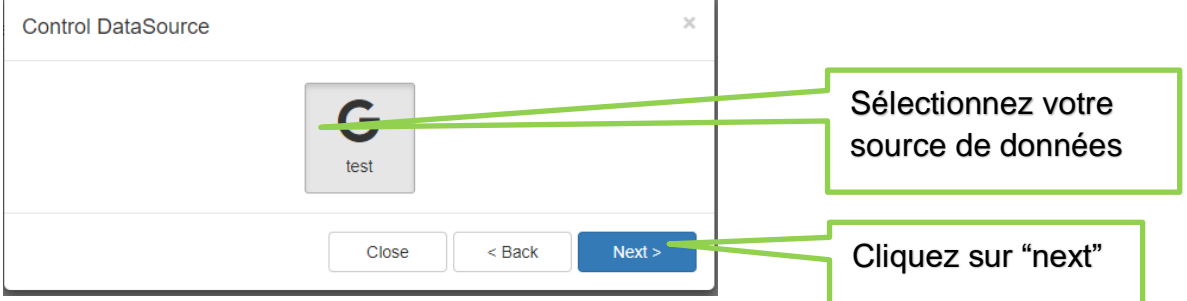

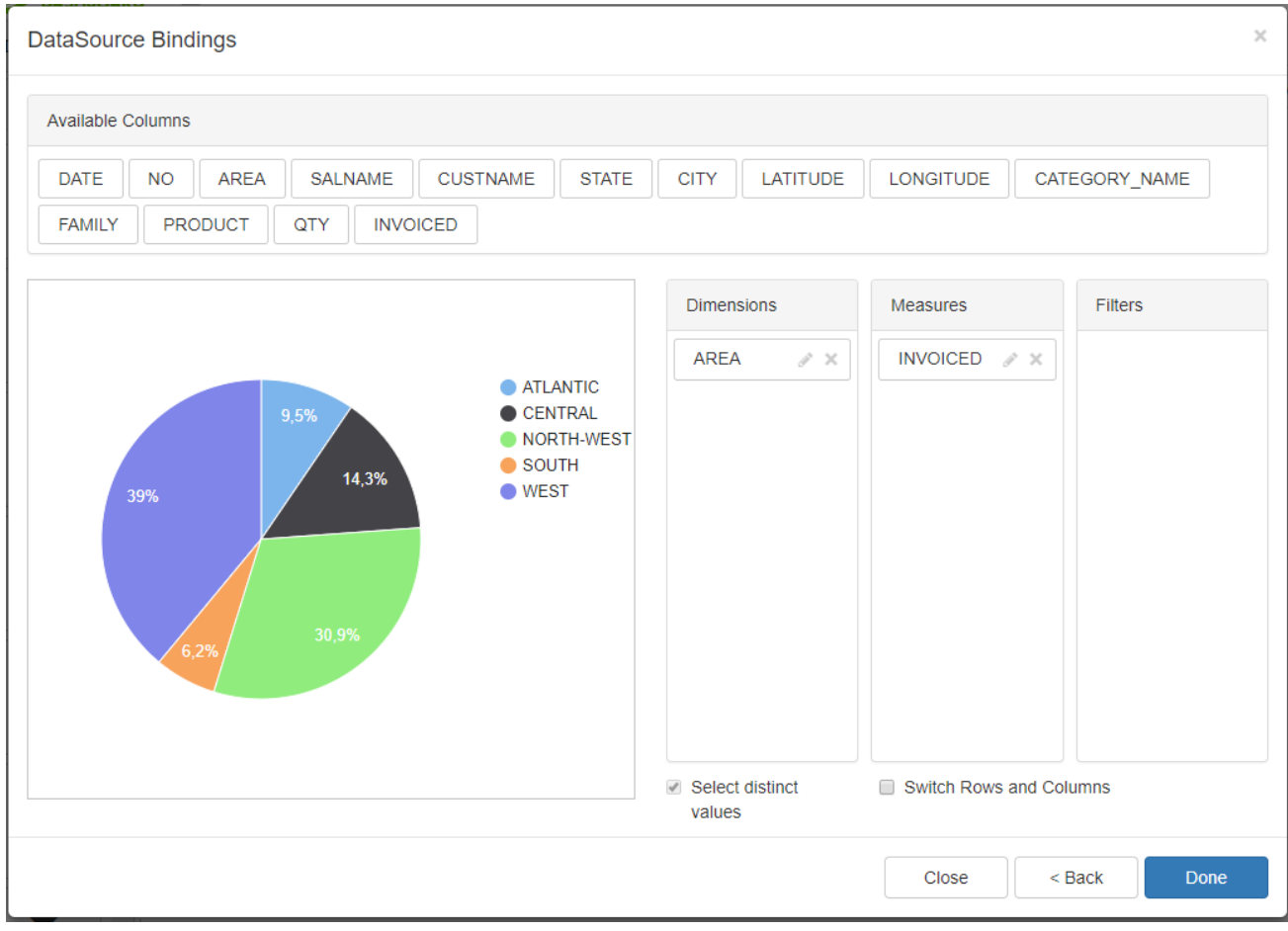

- Glissez-déposez les mesures et les dimensions. Pour notre exemple, nous prendrons :
	- o Area en dimension
	- o Invoice en mesure
- Puis cliquez sur Done.

Qu'est-ce qu'une mesure ? Une dimension ?

Une mesure est une valeur numérique qui permet de quantifier les données. Une mesure est une valeur numérique qui quantifier l'ensemble de données dans lequel vous creusez pour mieux comprendre.

Une dimension est un moyen de « catégoriser » la mesure.

Par exemple : Si vous regardez les ventes par zones, "invoice" sera votre mesure et "area" sera votre dimension.

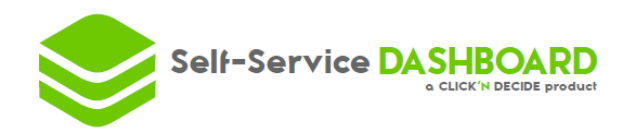

# **4. QUATRIEME ETAPE: Créez un second chart avec un filtre**

• Glissez-déposez un autre « chart »

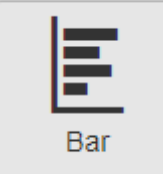

Sélectionnez le chart

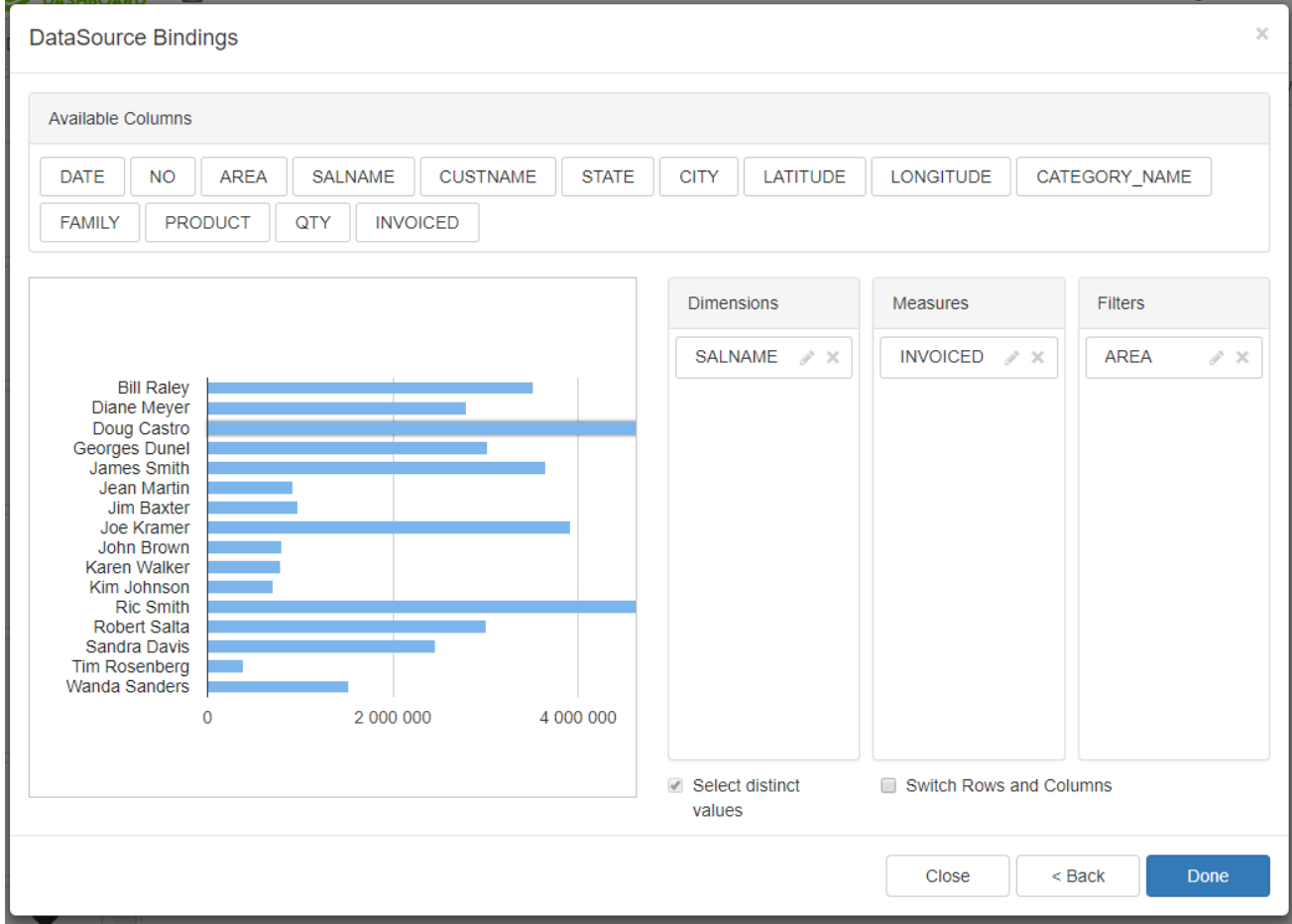

- Sélectionnez Salename en dimension
- Invoice en mesure
- Et Area en filtre

Qu'est-ce qu'un filtre ?

Un filtre est un critère qui vous permet de sélectionner des données spécifiques. Dans cet exemple, si vous cliquez sur un champ Area dans le camembert, vous n'aurez que les vendeurs travaillant dans cette région sur votre Bar chart. **Voir prochaine étape.**

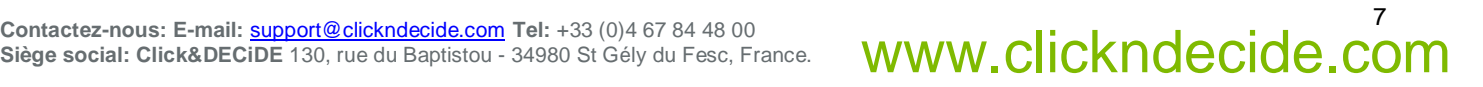

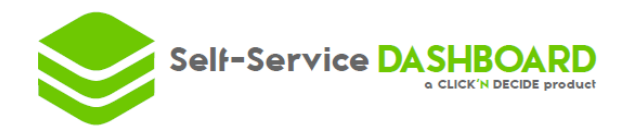

# **5. CINQUIEME ETAPE : Testez votre tableau de bord**

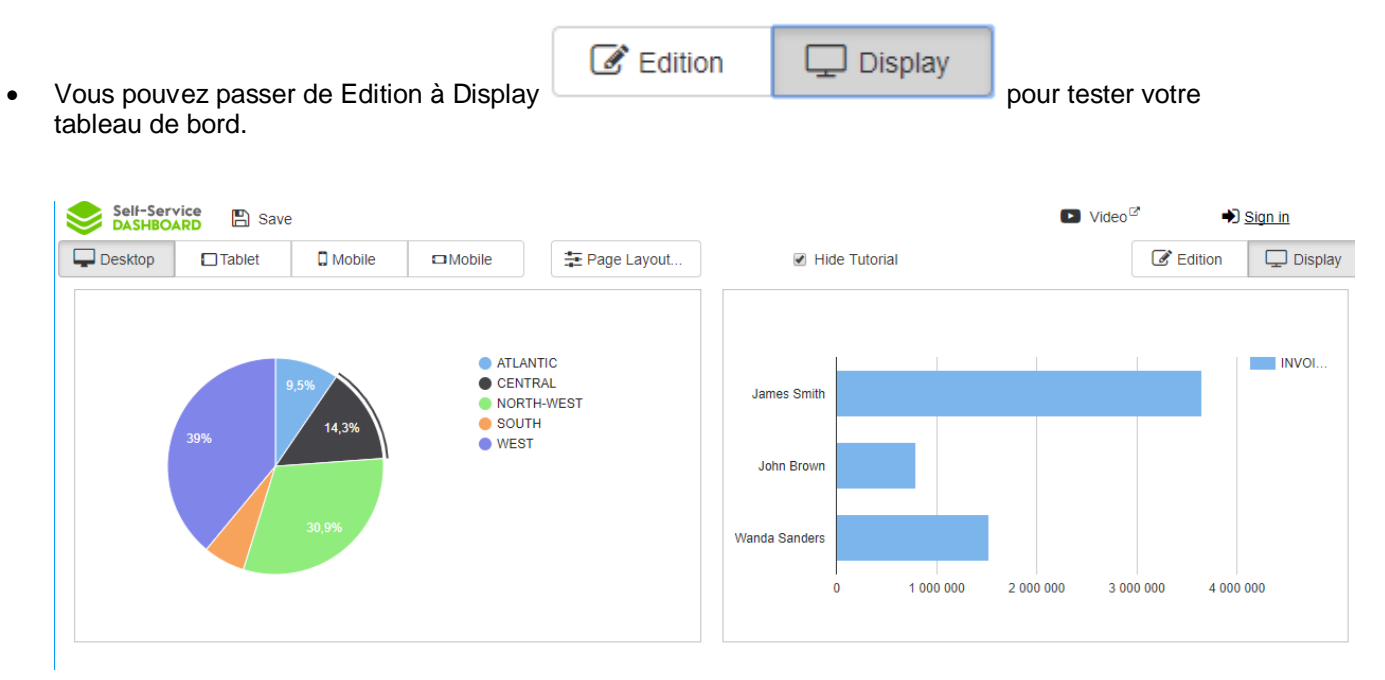

En cliquant sur une région sur le camembert de gauche, vous appliquerez automatiquement le filtre que vous avez mis sur votre « bar chart » à droite (cf. **étape 4**).

## **6. SIXIEME ETAPE : Ajouter un « Map chart »**

- Retourner en mode
- Glissez-déposez un « chart »

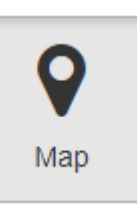

 $\mathscr{C}$  Edition

- Sélectionnez le chart
- Ajouter les dimensions et les mesures ci-dessous :

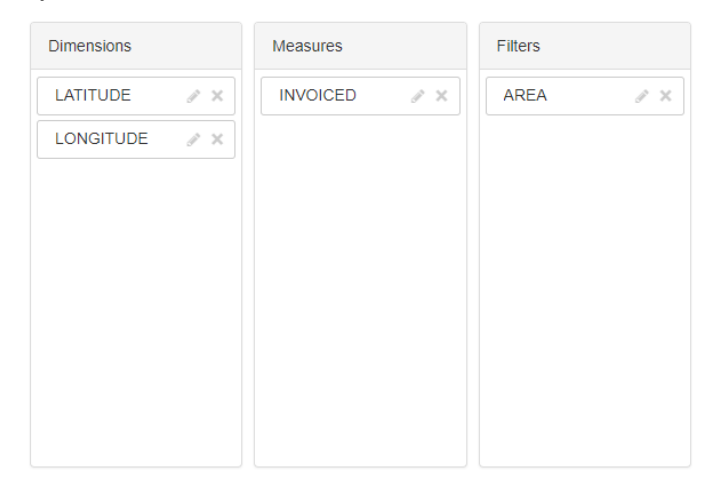

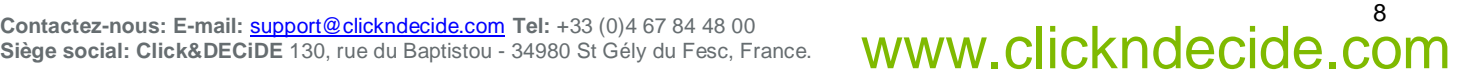

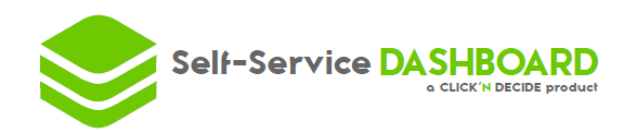

# **7. SEPTIEME ETAPE : Ajoutez une table**

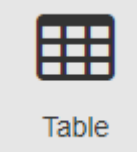

• Glissez-déposez une

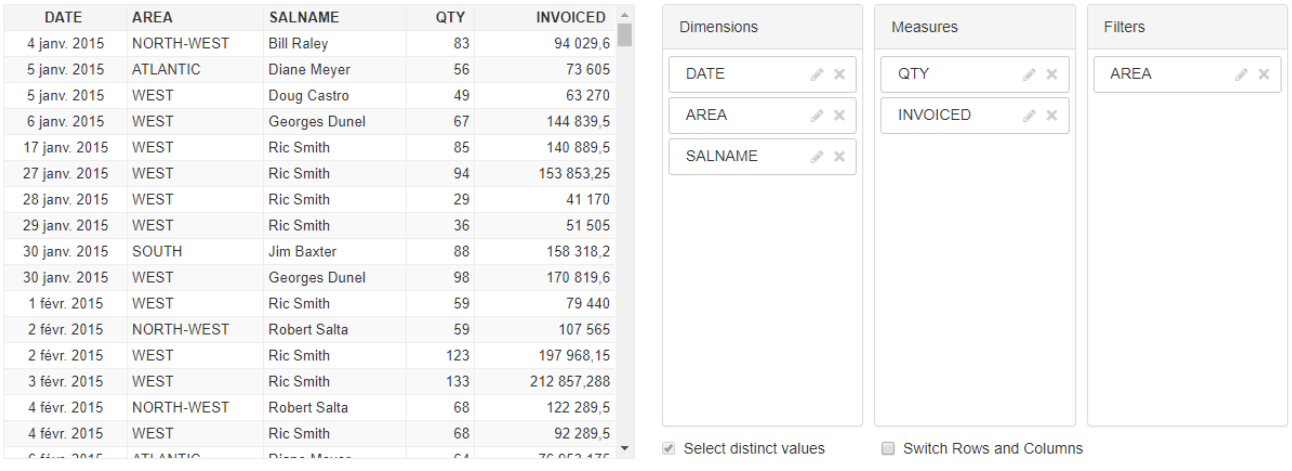

• Ajoutez les dimensions, mesures et filtres ci-dessus.

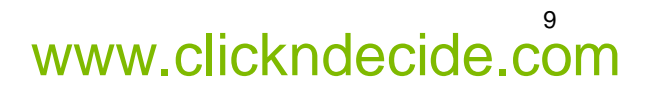

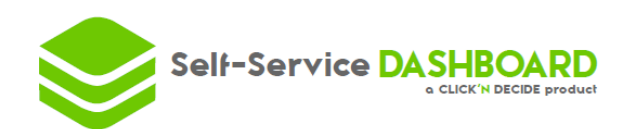

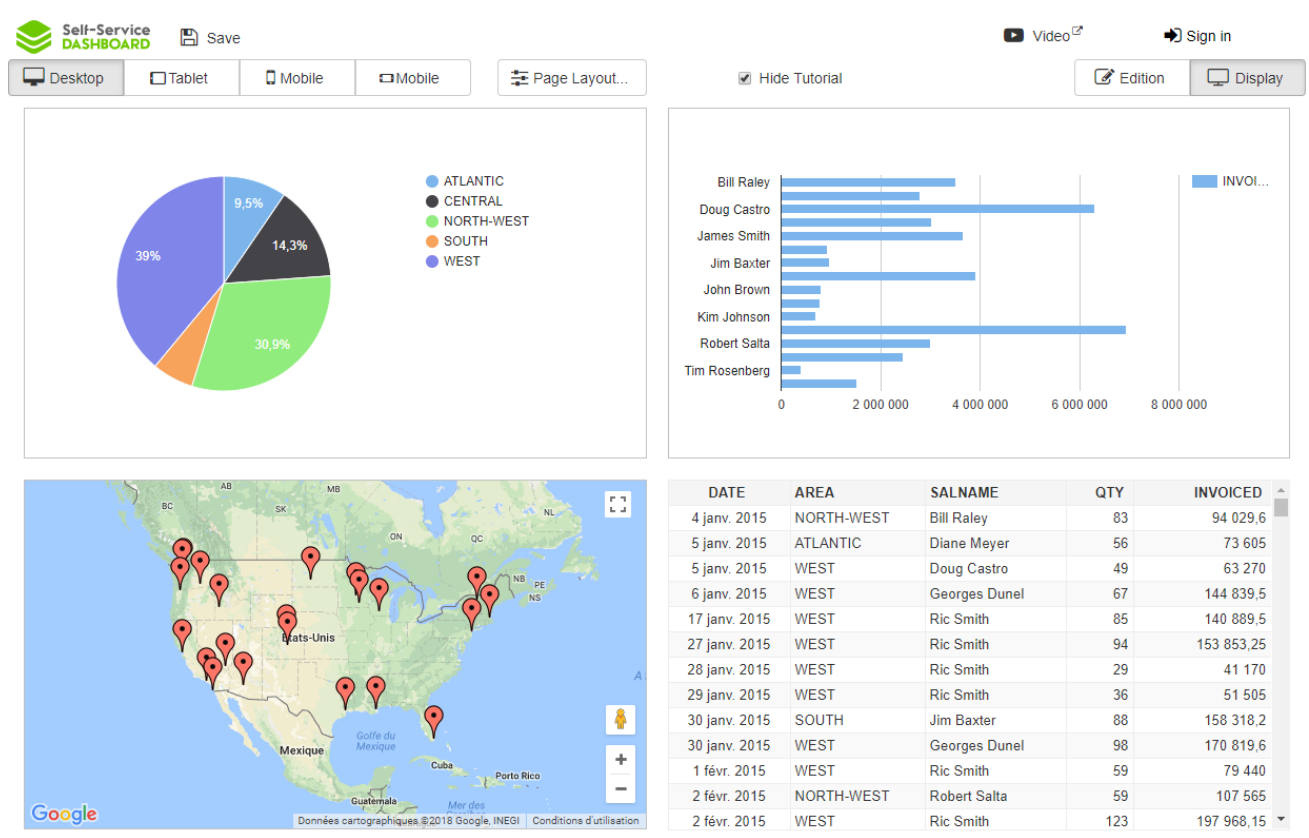

# **8. HUITIEME ETAPE : Le tableau de bord est terminé !**

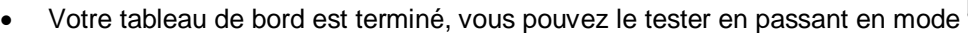

 $\Box$  Desktop • Vous pouvez tester sur les autres supports :

La taille de chaque contrôle peut être différente sur chacun des supports. Vous devez juste suivre l'ordre, la taille est indépendante.

 $\Box$ Tablet

 $\square$  Mobile

- Enfin, vous pouvez cliquer sur **EU** Save pour sauver votre tableau de bord, et ainsi pouvoir le partager avec vos utilisateurs :
	- o Vous pouvez créer un compte et ensuite partager votre tableau de bord au travers d'un simple lien.
	- o Ou le sauvegarder seulement avec votre adresse email. Vous recevrez un email avec le lien à partager avec vos utilisateurs.

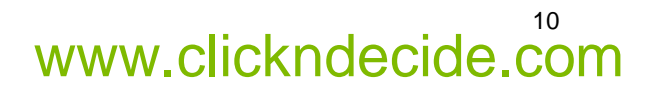

**Display** 

 $\square$  Mobile